## Установка СКЗИ ViPNet CSP

Для установки СКЗИ ViPNet CSP перейдите на сайт «ОАО «ИнфоТеКС» по [ссылке](https://infotecs.ru/downloads/besplatnye-produkty/vipnet-csp.html). Отобразится список дистрибутивов. Выберите необходимый дистрибутив и перейдите по ссылке с его наименованием:

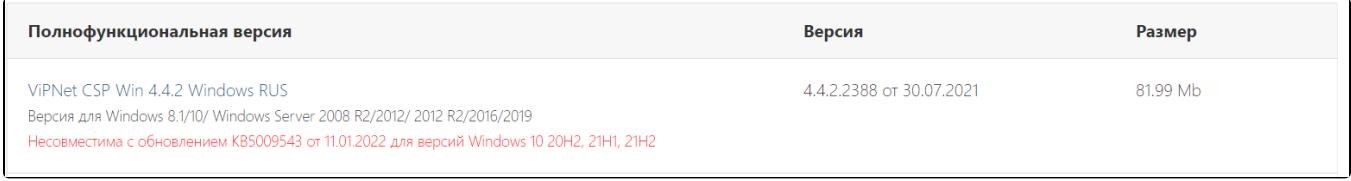

Для ознакомления с совместимостью СКЗИ ViPNet CSP и Windows воспользуйтесь [следующей статьей](https://help.astralnalog.ru/pages/viewpage.action?pageId=129674791).

Заполните нижеприведенную форму лицензионного соглашения и нажмите кнопку Отправить заявку:

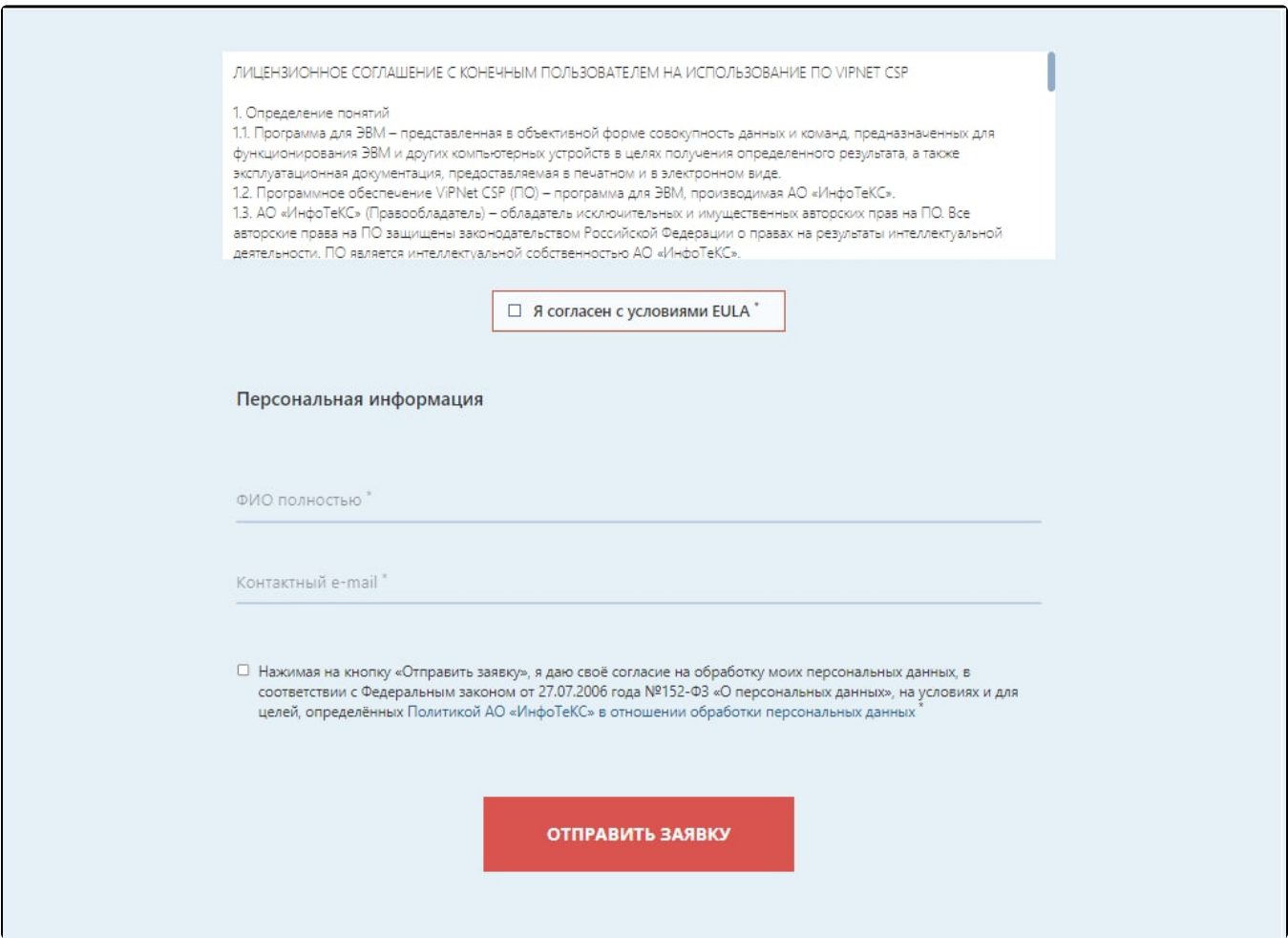

Ссылка на загрузку файла и серийный номер будут отправлены на указанный вами при регистрации адрес электронной почты. Серийный номер необходим для регистрации программного продукта ViPNet CSP после его установки:

На сайте компании Инфотекс 24.09.2021 11:22 была заполнена веб-форма на скачивание ViPNet CSP Win 4.4.2 Windows RUS и указан ваш е-мейл адрес

Компания ИнфоТеКС благодарит за проявленный интерес к нашим продуктам

Данный продукт требует регистрации. Ваш серийный номер

Ваша ссылка на загрузку ViPNet CSP Win 4.4.2 Windows RUS: https://files.infotecs.ru/ dl/sess/vipnet\_csp/full/26caf0303257c4efe69e2ba4796786bb/ViPNet\_CSP\_Win\_4.4.2\_Windows\_RUS.zip

Размер загружаемого файла - 81.99 МБ, контрольная сумма файла дистрибутива (рассчитанная по алгоритму GOST R 34.11-2012/256) -A6AB64F39AFF316119FB96371F4E3FA6486B566EB594BCD003647A7498C286C2

Для проверки контрольной суммы воспользуйтесь утилитой ViPNet HashCalc

Внимание! Ссылка будет действительна в течение 5 дней с момента заполнения формы на скачивание файла!

Перед установкой, переустановкой и удалением криптопровайдера рекомендуется [создать точку восстановления системы](https://help.astralnalog.ru/pages/viewpage.action?pageId=151559907).

Перейдите по ссылке для скачивания программного продукта, загрузите и запустите загруженный файл.

Откроется окно лицензионного соглашения, установите в нем флажок Япринимаю это соглашение (1), затем нажмите кнопку Продолжить  $(2)$ :

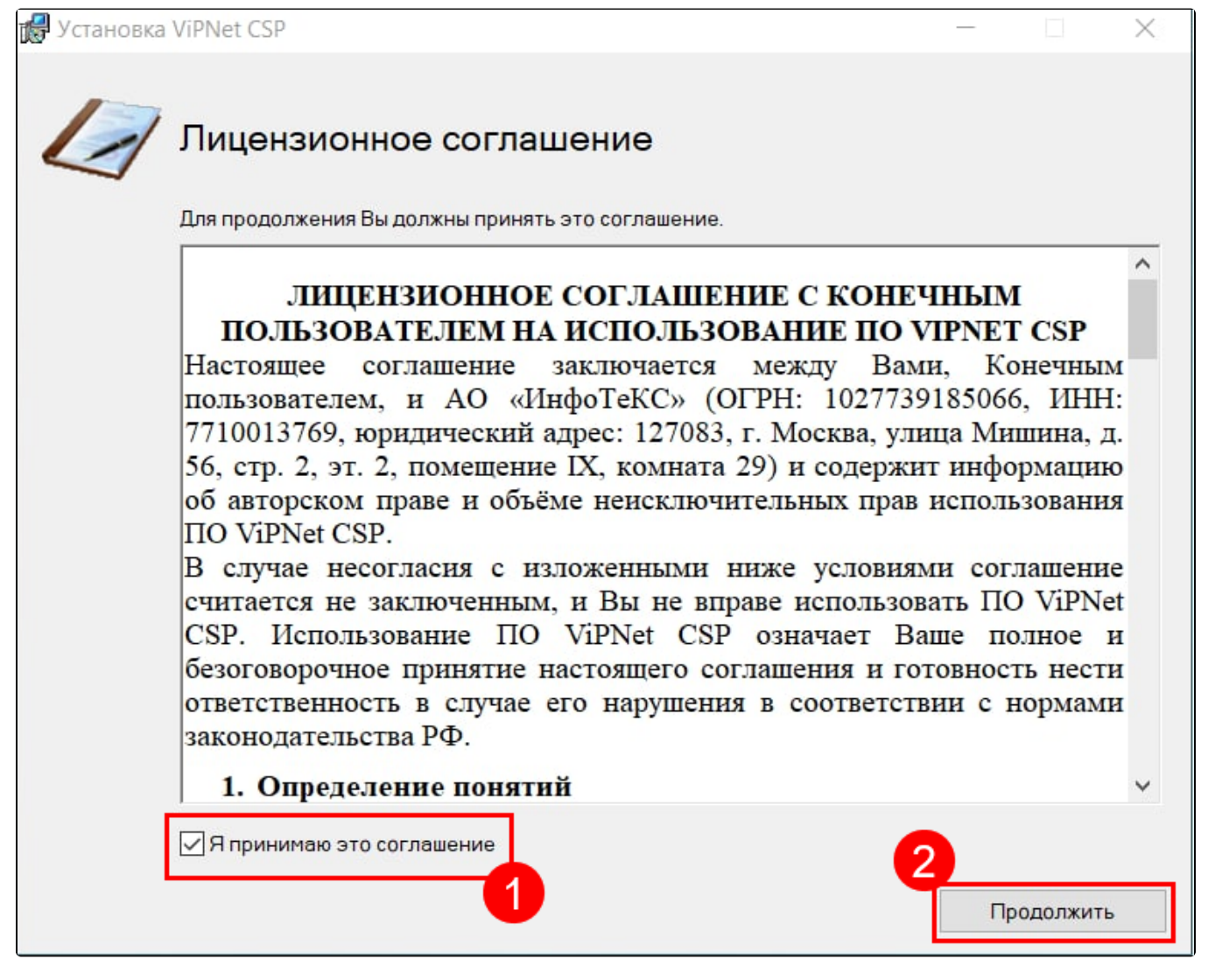

Если вы планируете использовать ViPNet CSP для входа в ЛК ФНС, в окне Способ установки нажмите кнопку Настроить и выберите для установки компонент Поддержка работы ViPNet CSP через MS Crypto API Поддержка протокола TLS/SSL.

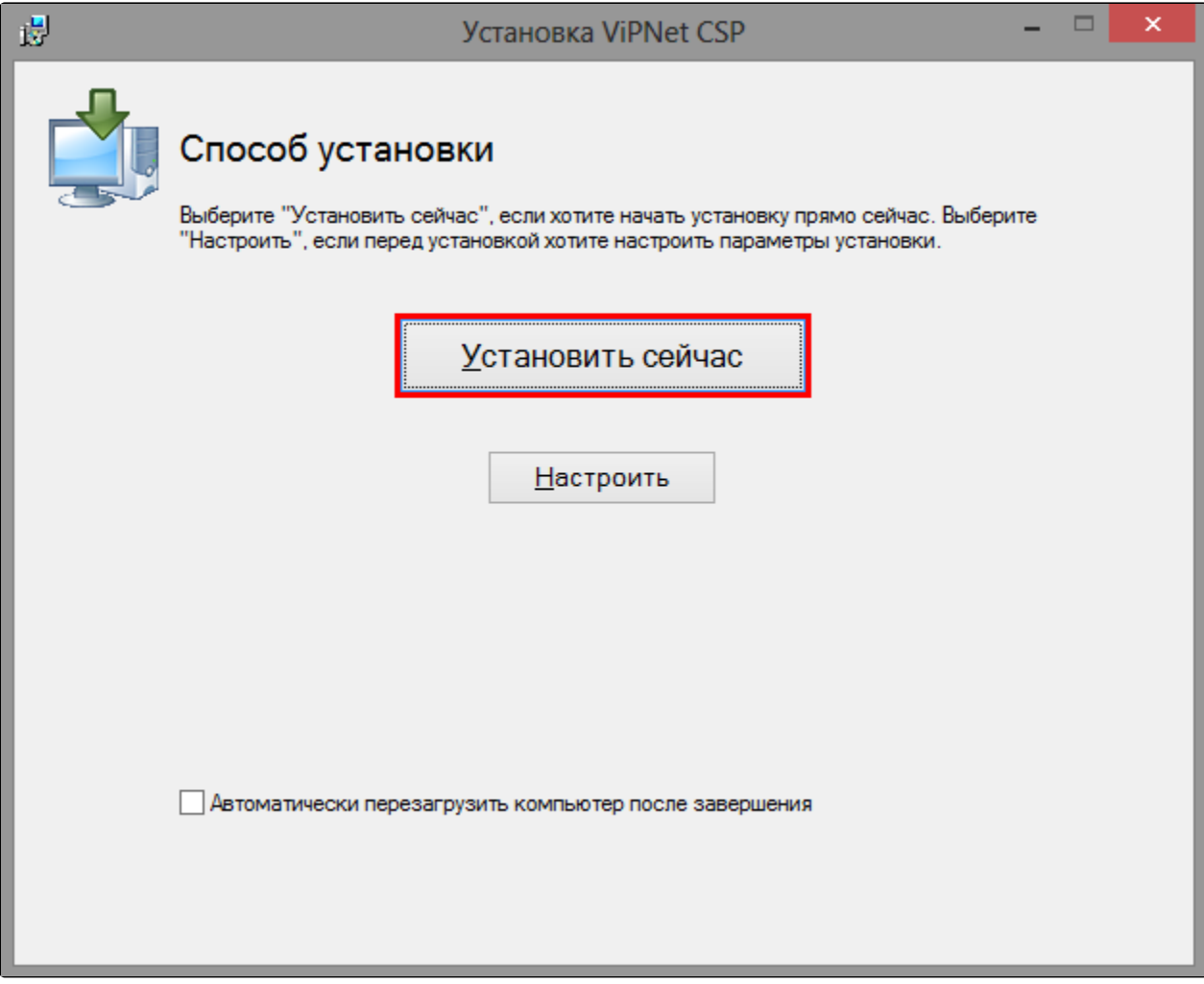

Начнется установка СКЗИ ViPNet CSP:

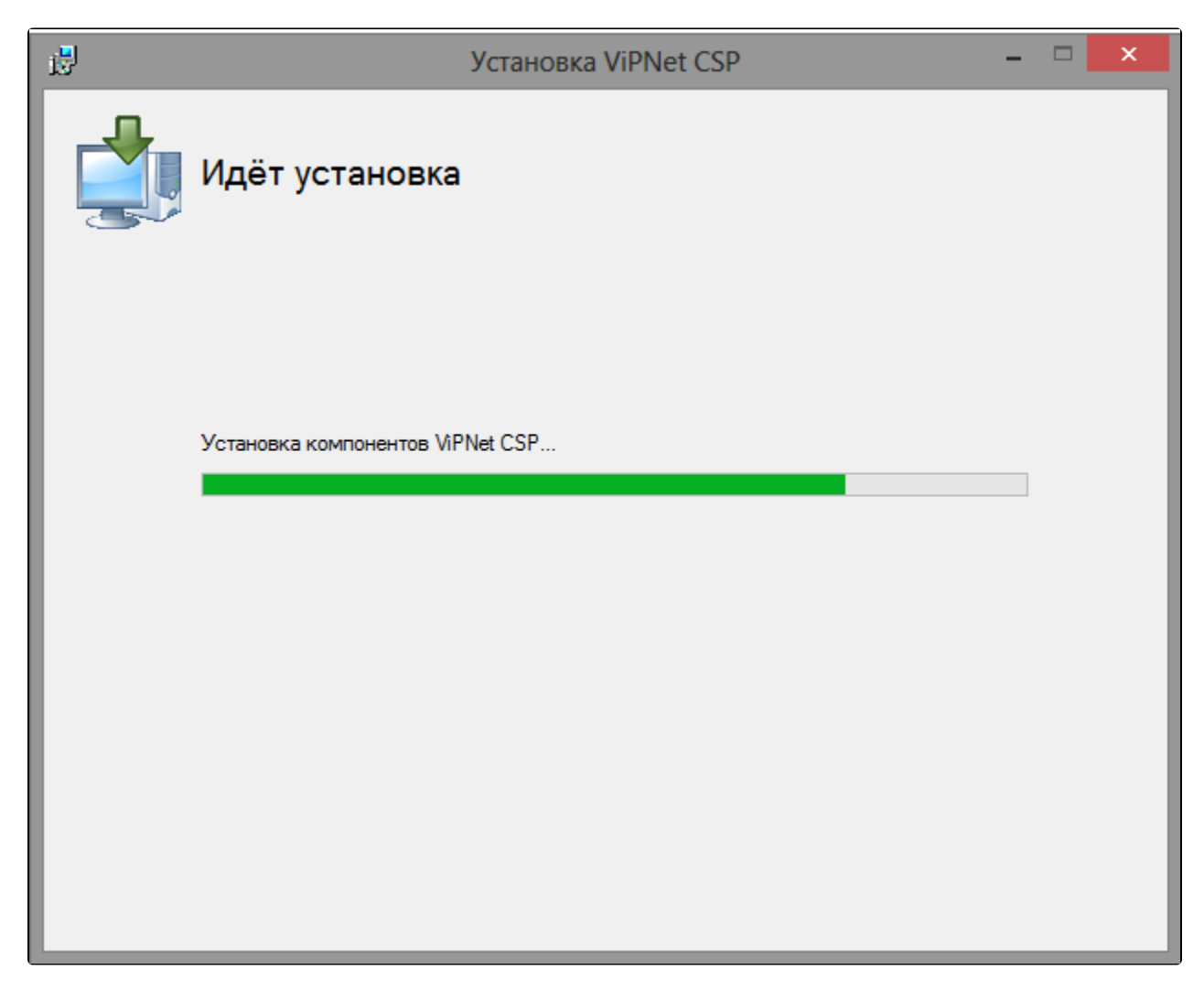

После того как программа сообщит об окончании установки СКЗИ ViPNet CSP, нажмите кнопку Закрыть:

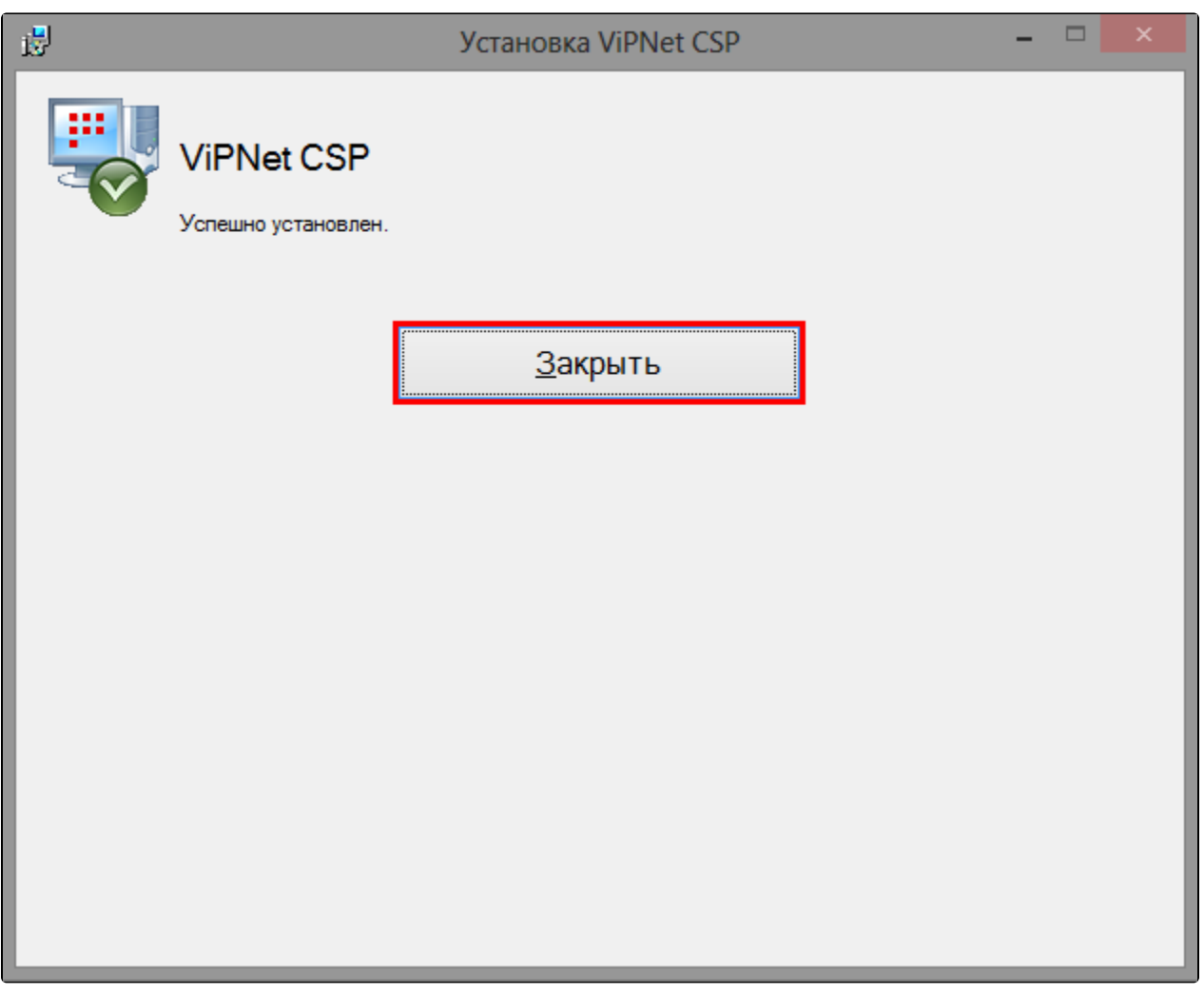

По окончании установки необходимо перезагрузить компьютер. Вы можете сделать это сразу, для этого нажмите кнопку Да. Если вы нажмете Нет, то перезагрузка компьютера отложится, вам нужно будет перезагрузить компьютер вручную:

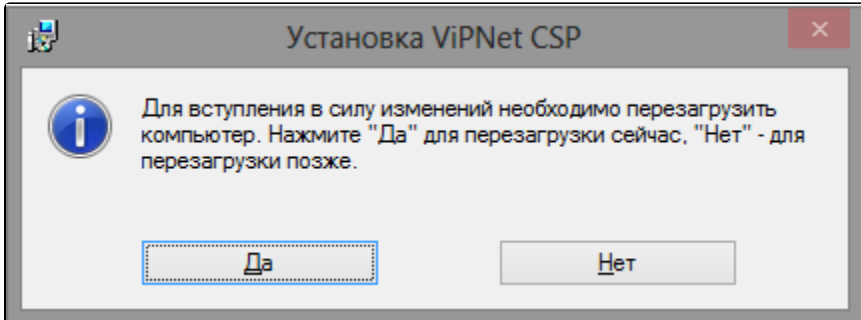

После перезагрузки СКЗИ ViPNet CSP будет готов к работе.

СКЗИ ViPNet CSP имеет демонстрационный период - 14 дней, на протяжении которых СКЗИ будет работать в полнофункциональном режиме, после чего потребуется обязательная [регистрация продукта.](https://help.astralnalog.ru/pages/viewpage.action?pageId=129673156)

В случае, если вам необходимо будет установить подпись на защищенный носитель, воспользуйтесь инструкцией по [настройкам для](https://help.astralnalog.ru/pages/viewpage.action?pageId=147063811)  [работы с токенами](https://help.astralnalog.ru/pages/viewpage.action?pageId=147063811).